## **Report Name***: IEP Snapshot Report*

**IFR CHANNEL** 

**Purpose:** To review a summary of the IEP for individual students or a group of students with closed IEPs.

**Includes:** *Student Name; Unique Student ID; Local ID; Service School; IEP Case Manager; Last IEP Team Meeting; Next IEP Team Meeting; Basic Information; Special Consideration; Accommodations; Supplementary Aids; Services; Test Scores; Present Levels of Educational Performance; Goals; Objectives.* 

- 1. Choose the **Reports** button from any screen in the Maryland Online IEP.
- 2. From the list of available reports, click on **IEP Snapshot Report.**
- 3. The IEP Snapshot Report can be filtered by Resident County/School, Service County/School and/or Grade.

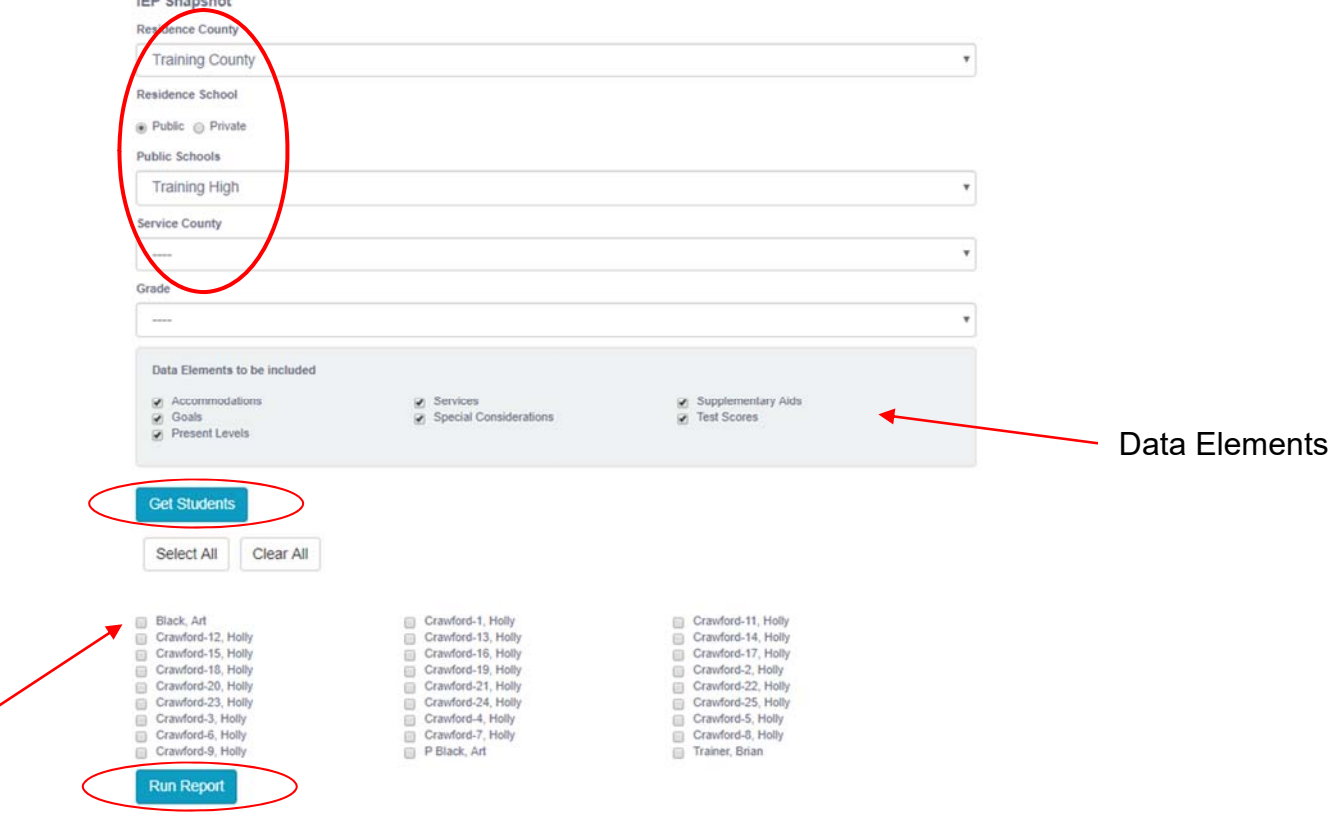

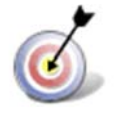

**Tip:** Notice that the resident county/school fields no longer default to your resident county/school. The search will only yield results for resident and service schools to which the user is assigned.

4. Once criteria and Data Elements have been selected, click **Show Students** to view the names of the students that meet the selected criteria.

**Note:** If the service county and school, as well as, the Resident County and school criteria are selected, the reporting tool will yield a smaller, more specific set of results. Selecting the resident county will produce a report of students within the selected county regardless of Service County. Selecting the service county will produce a report of students within the selected county regardless of Resident County.

- 5. Choose which student or students will be included in the IEP Snapshot report by clicking on the square check box next to the desired student's name.
- 6. Or to choose all students, click the **Select All** button.
- 7. Next, click the **Run Report** button.

## *IEP Snapshot Report*

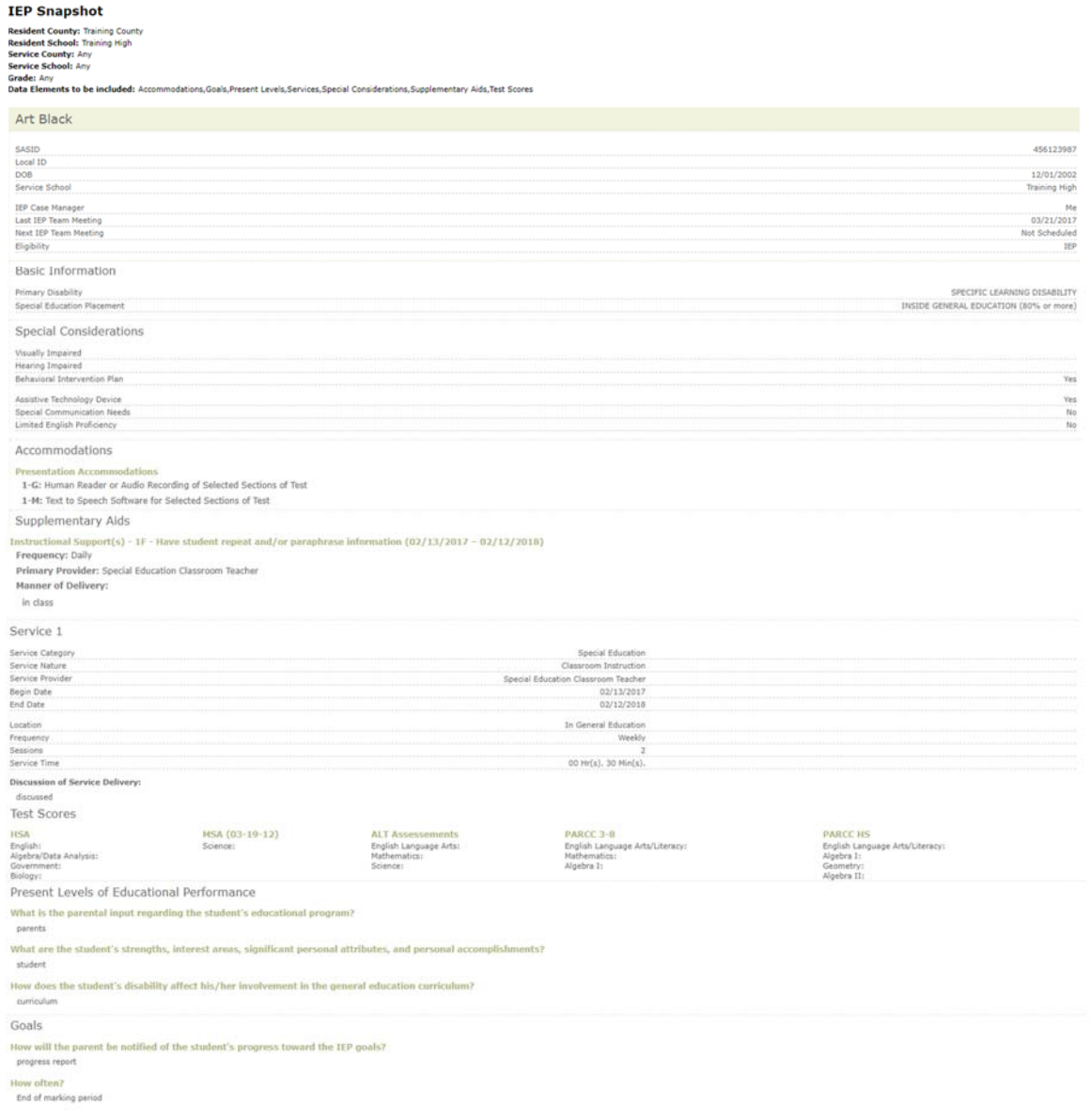

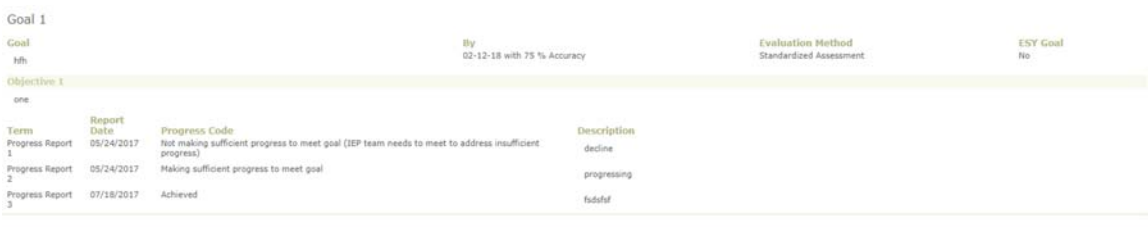

**Note:** If more than one student is chosen, there will be a page break between each student. At the end of each student's IEP Snapshot, the tool forces the next student's IEP Snapshot to began on a new page.

*8.* The results can be viewed on screen, printed or downloaded to a CSV file.